## -證照獎勵申請教學-

## MICROSOFT AZURE FUNDAMENTALS ( AI-900, AZ-900)

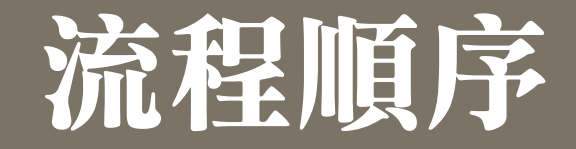

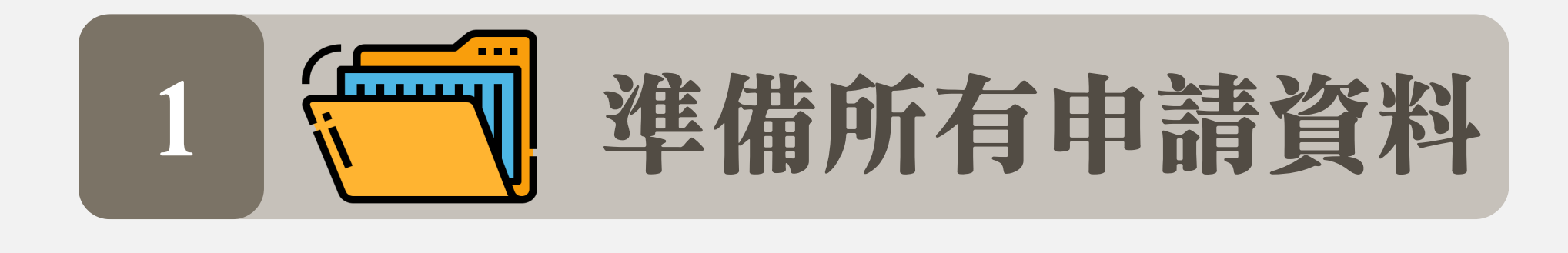

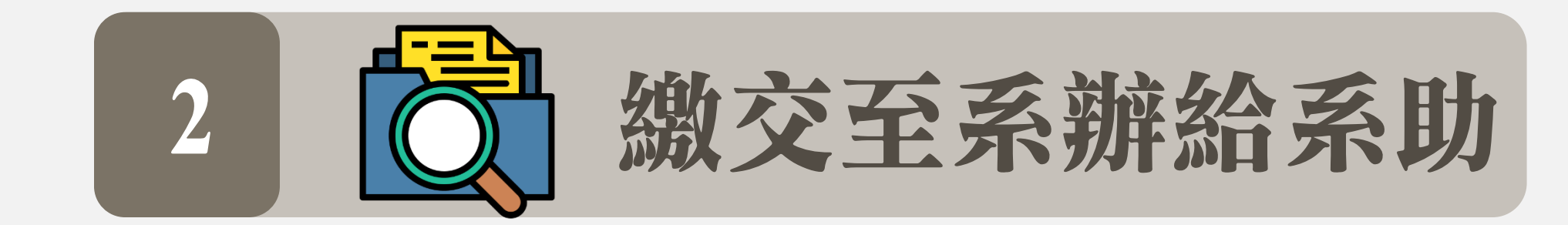

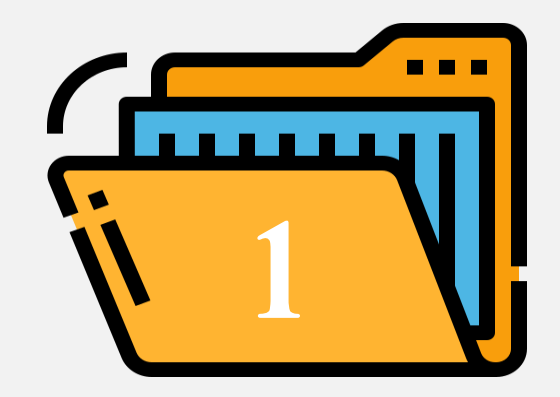

# 準備所有申請資料

☑AI-900證照影本 ☑專業證照獎勵申請表 ☑中華大學學校財團法人中華大學收據

### 行政單位>教務處>學生學習(專業證照)>專業證照-表單下載

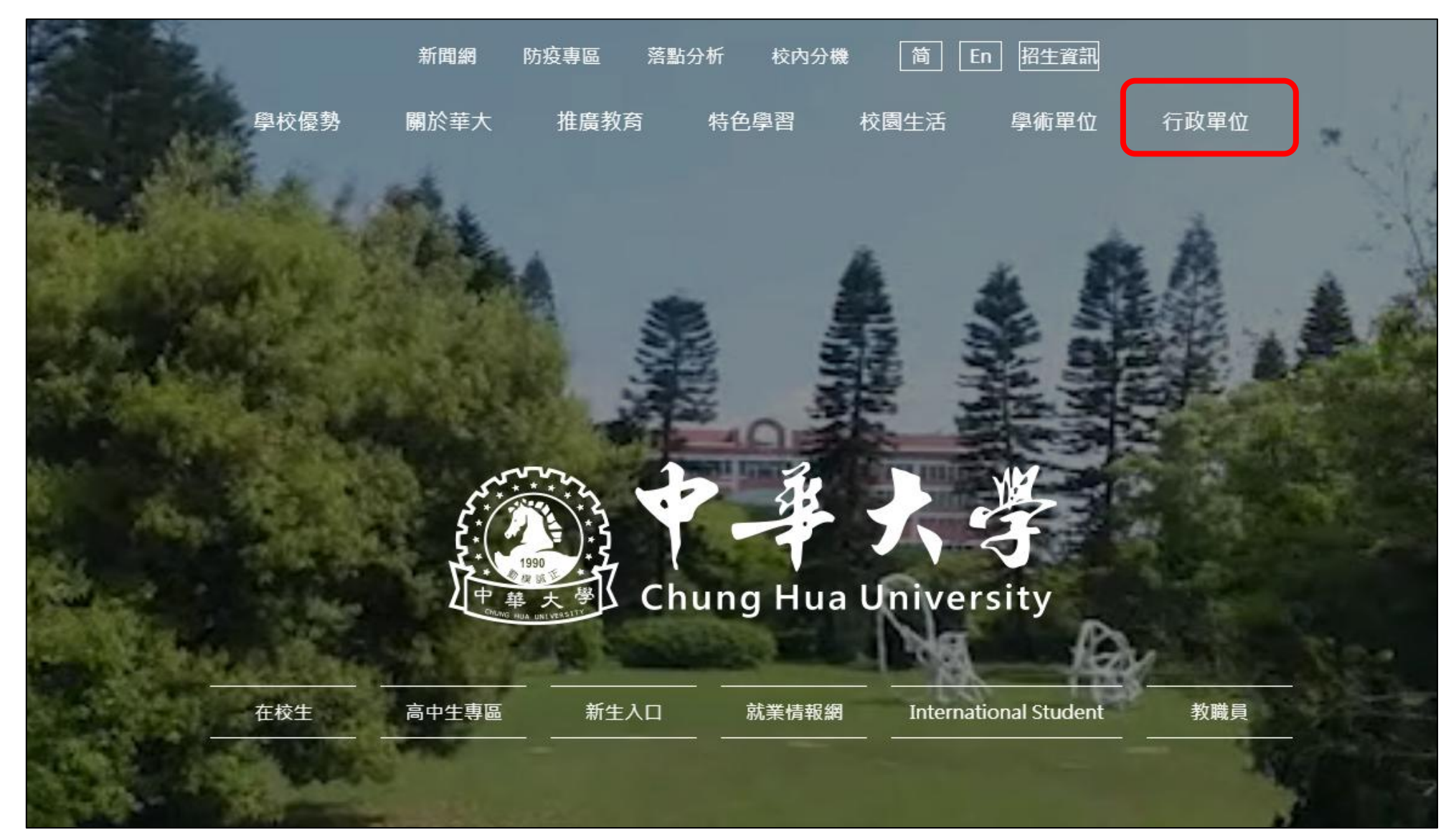

### 行政單位>教務處>學生學習(專業證照)>專業證照-表單下載

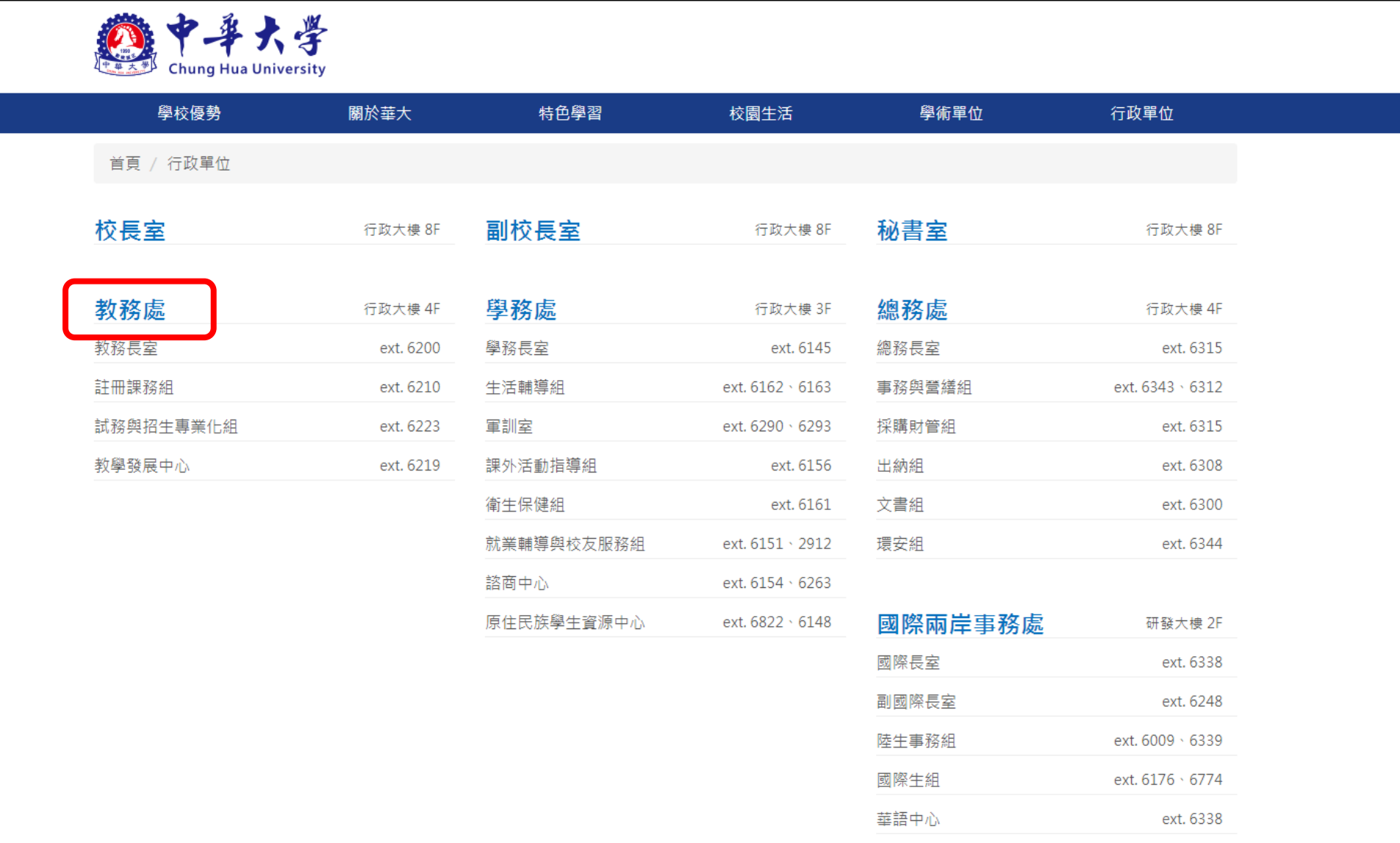

### 行政單位>教務處>學生學習(專業證照)>>專業證照-表單下載

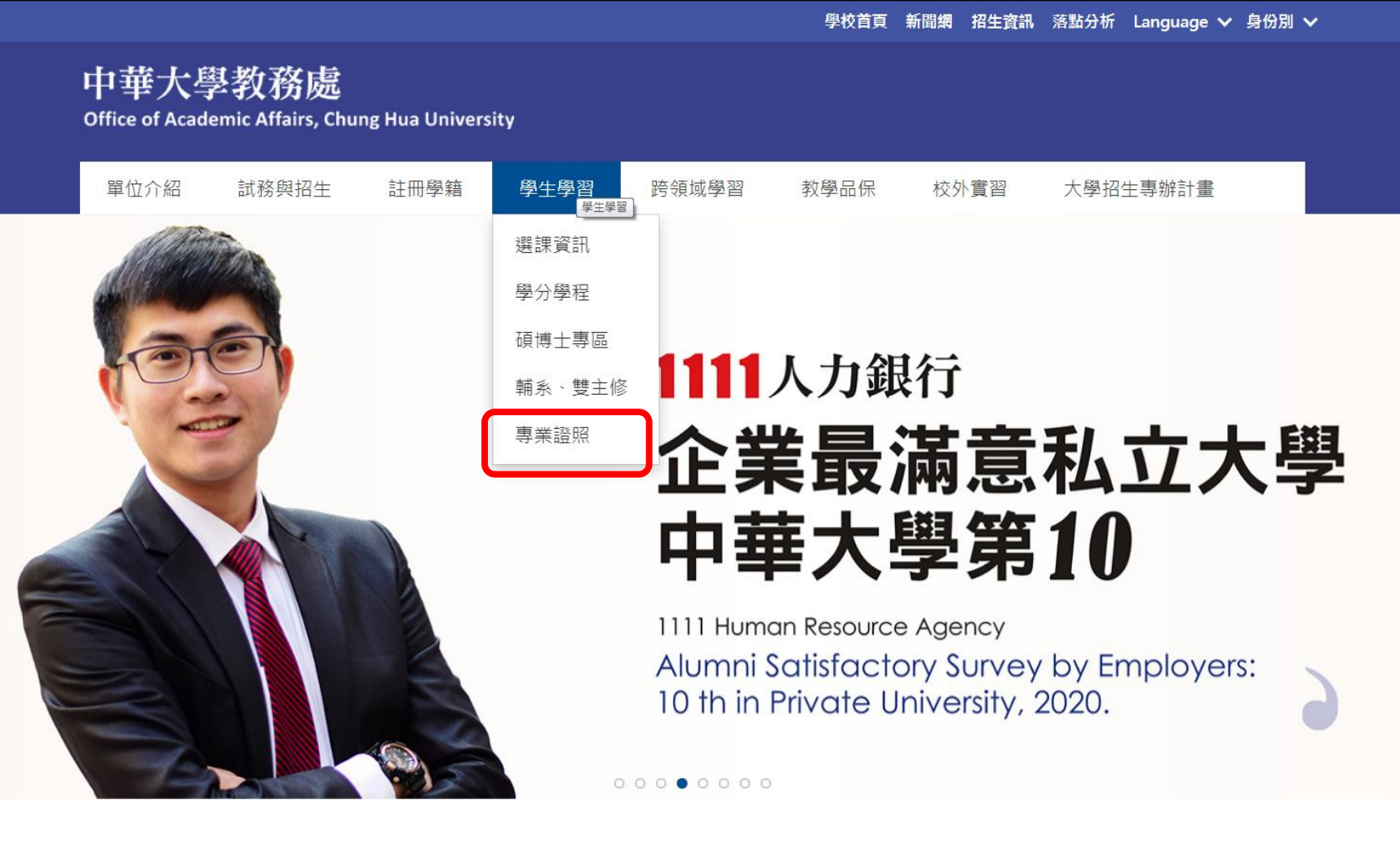

行政單位>教務處>學生學習(專業證照)>專業證照-表單下載

#下載專業證照獎勵申請表&中華大學學校財團法人中華大學收據

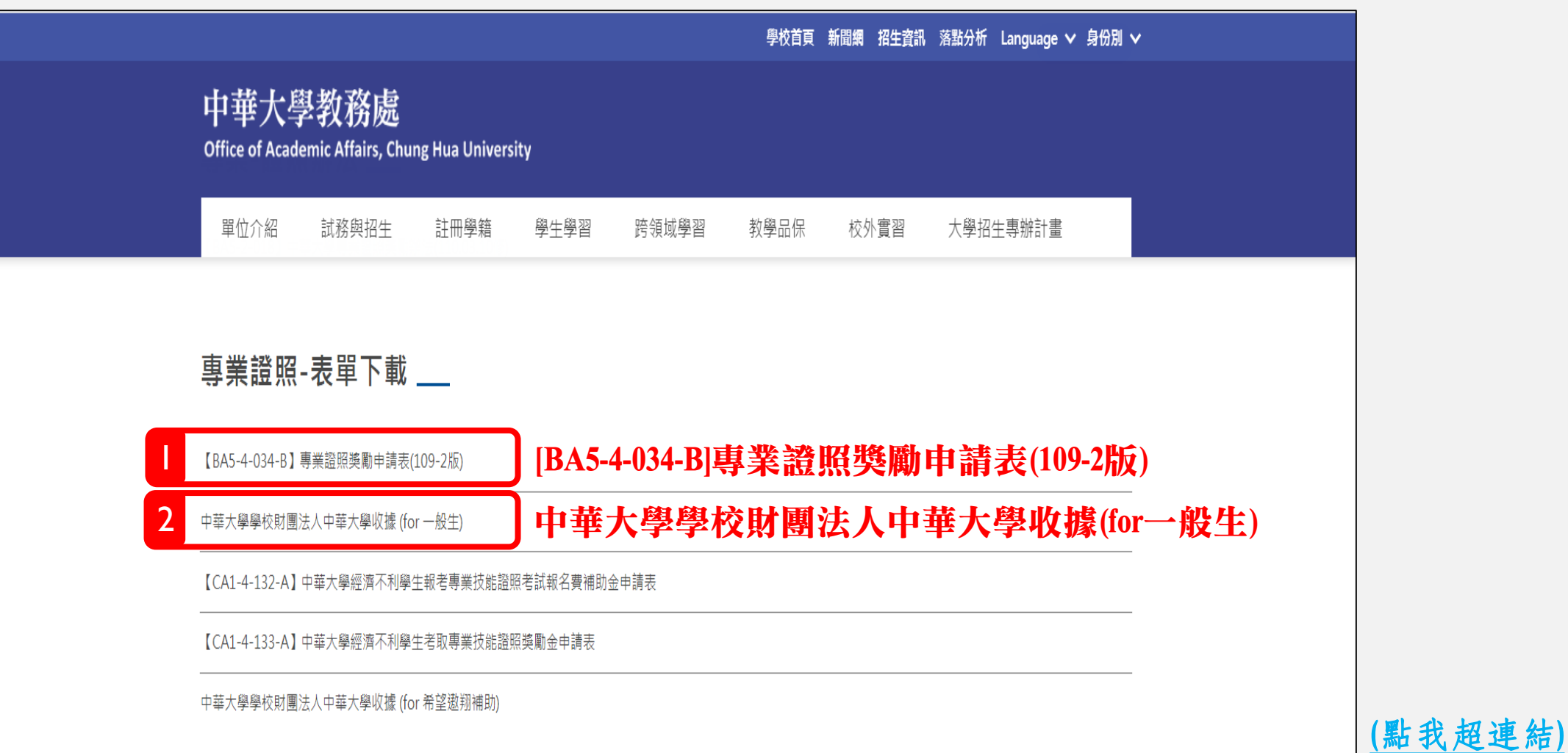

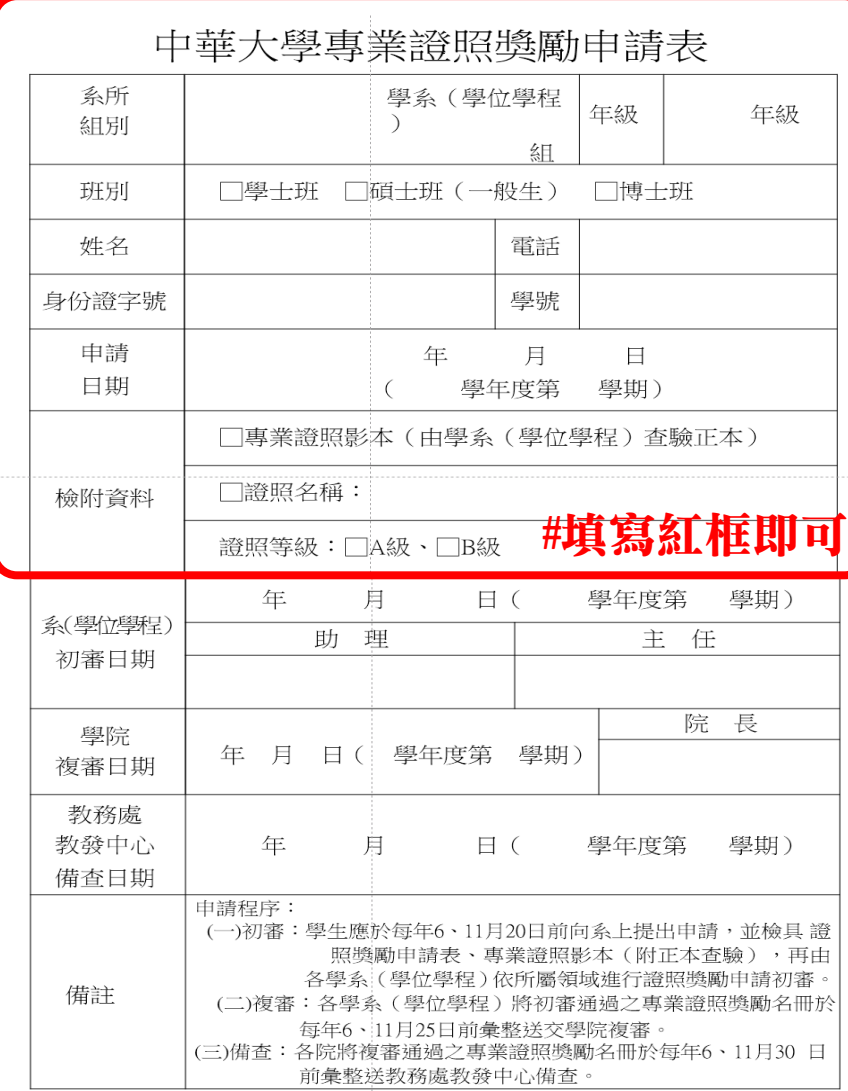

### \*重點說明\*

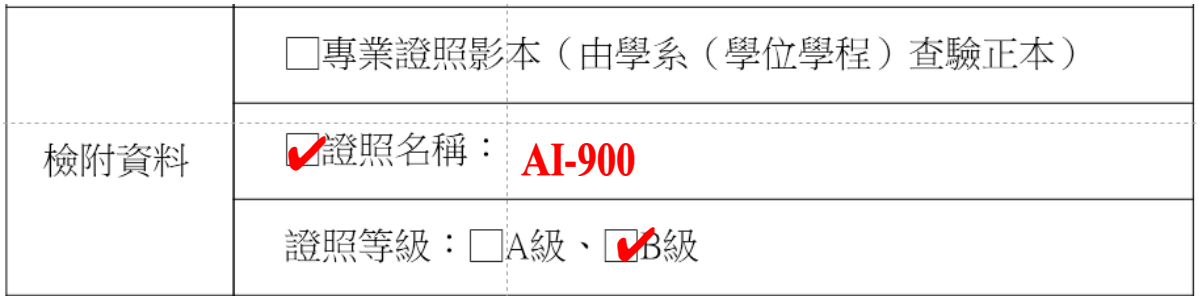

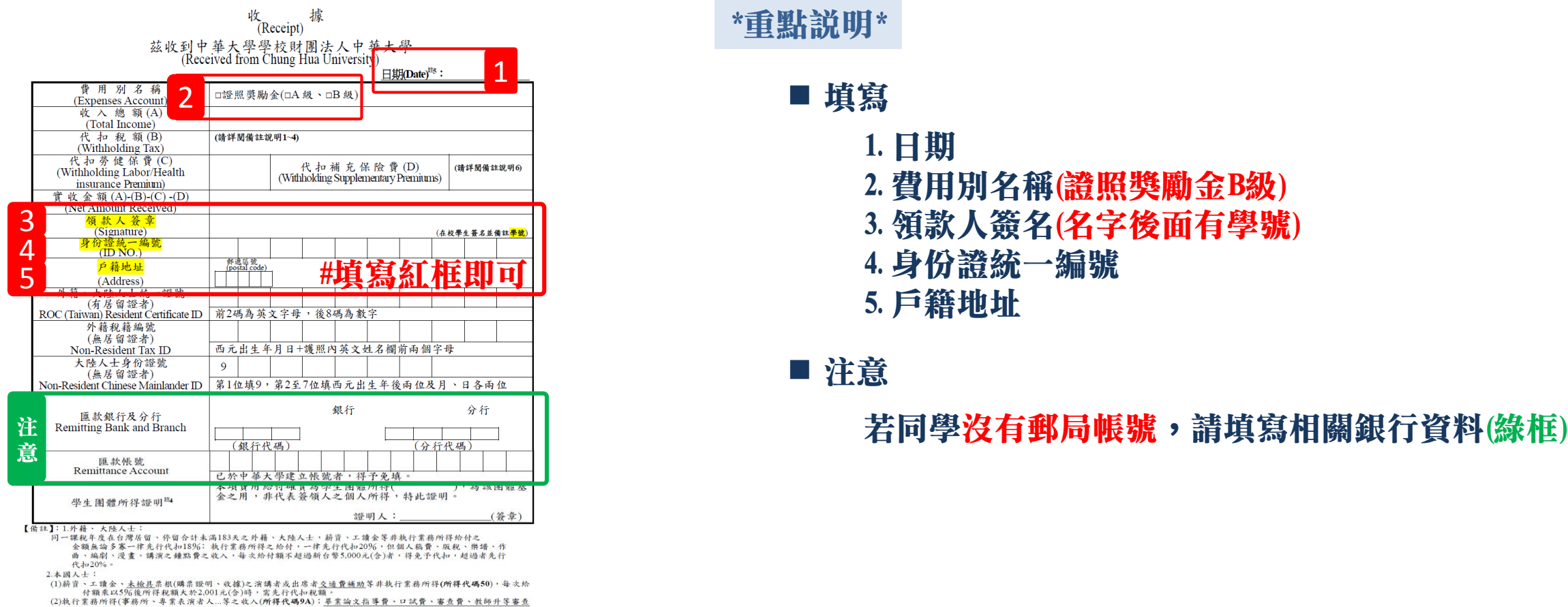

- 
- 
- 4.費用性質若為學生團體(班級/社團)獎金或勞務所得,務請於括弧內註明團體名稱,並於【證明人】處簽章(須為本校專 任教職員),以利會計室辨識是否應通報至國稅局

5.日期(Date)填寫請註明年(yr.)、月(mo.)、日(day)。

6. 在本校及非在本校投保全民健康保險者,其所得種類屬代碼9A、9B及51(給付對象為自然人)且單次給付20,000元(含) 以上者,應依規定代扣補充係險費;非在本校投保全民健康保險者 (具克扣取身份者除外),兼職所得(所得種類屬代碼)<br>50)單次給付金額達基本工資(含)以上,應依規定代扣補充保險費。其餘應注意事項,請先行詳聞人事室發布公告之相 開資 記

### \*重點說明\*

### ■填寫

- 1. 日期 2. 費用別名稱(證照獎勵金B級) 3. 領款人簽名(名字後面有學號) 4. 身份證統一編號
- 5. 戶籍地址

### ■注意

### CERTIPORT>登錄>MY TRANSCRIPT>證照下載列印

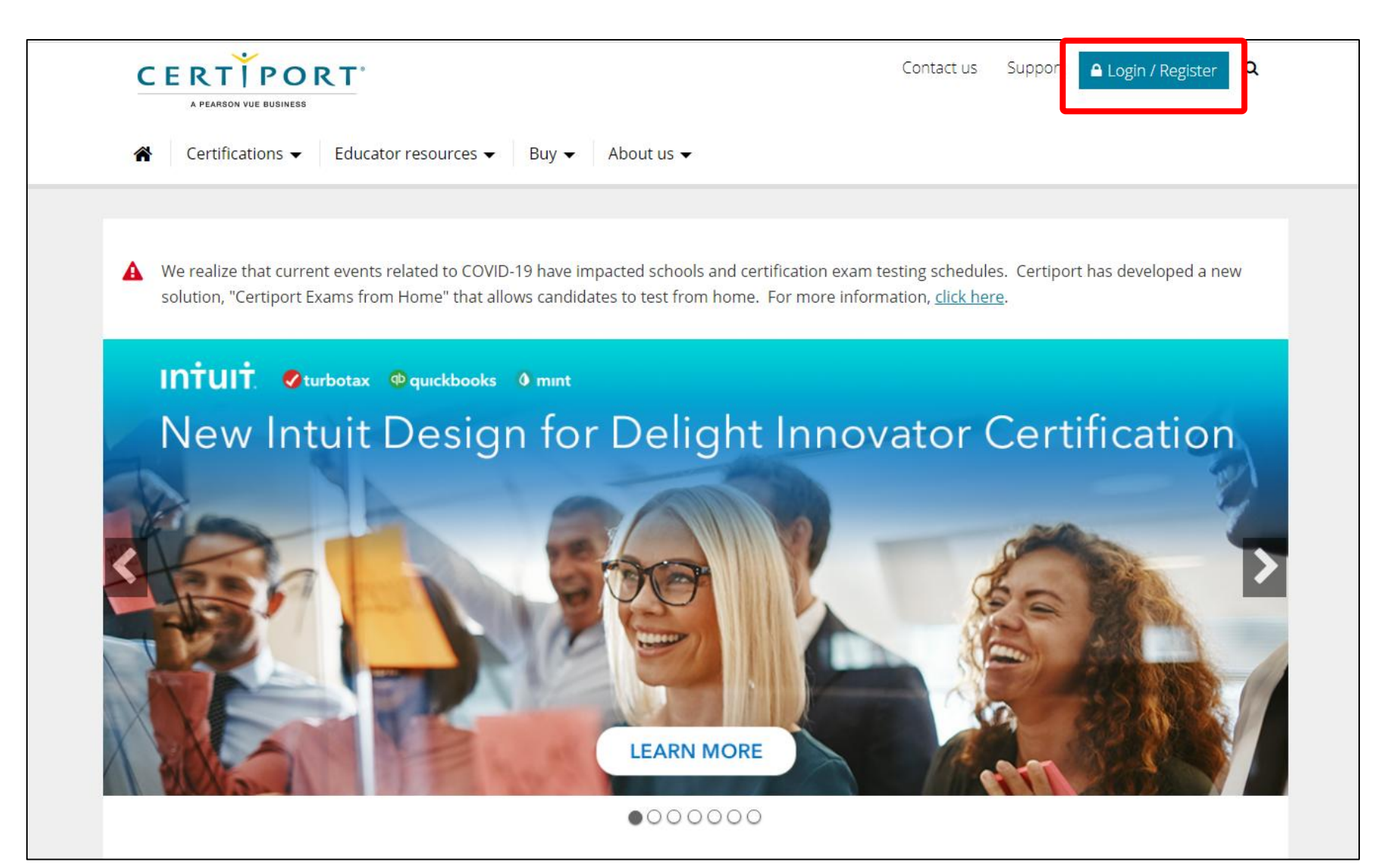

### STEP3-列印證照

### CERTIPORT>登錄>MY TRANSCRIPT>證照下載列印

### #根據自己CERTIPORT帳號密碼登入

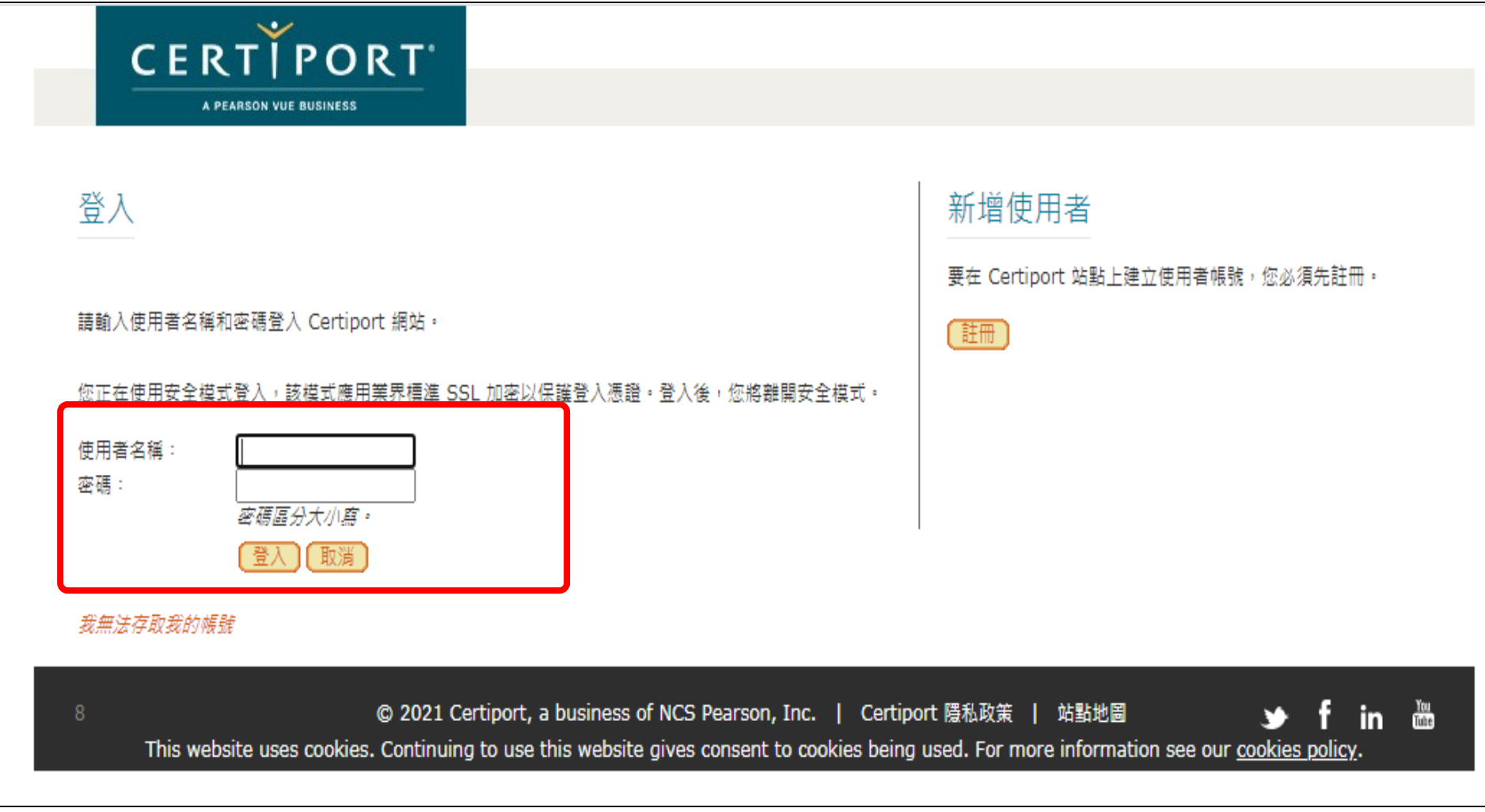

### CERTIPORT>登錄>MY TRANSCRIPT>證照下載列印

### #點選PDF

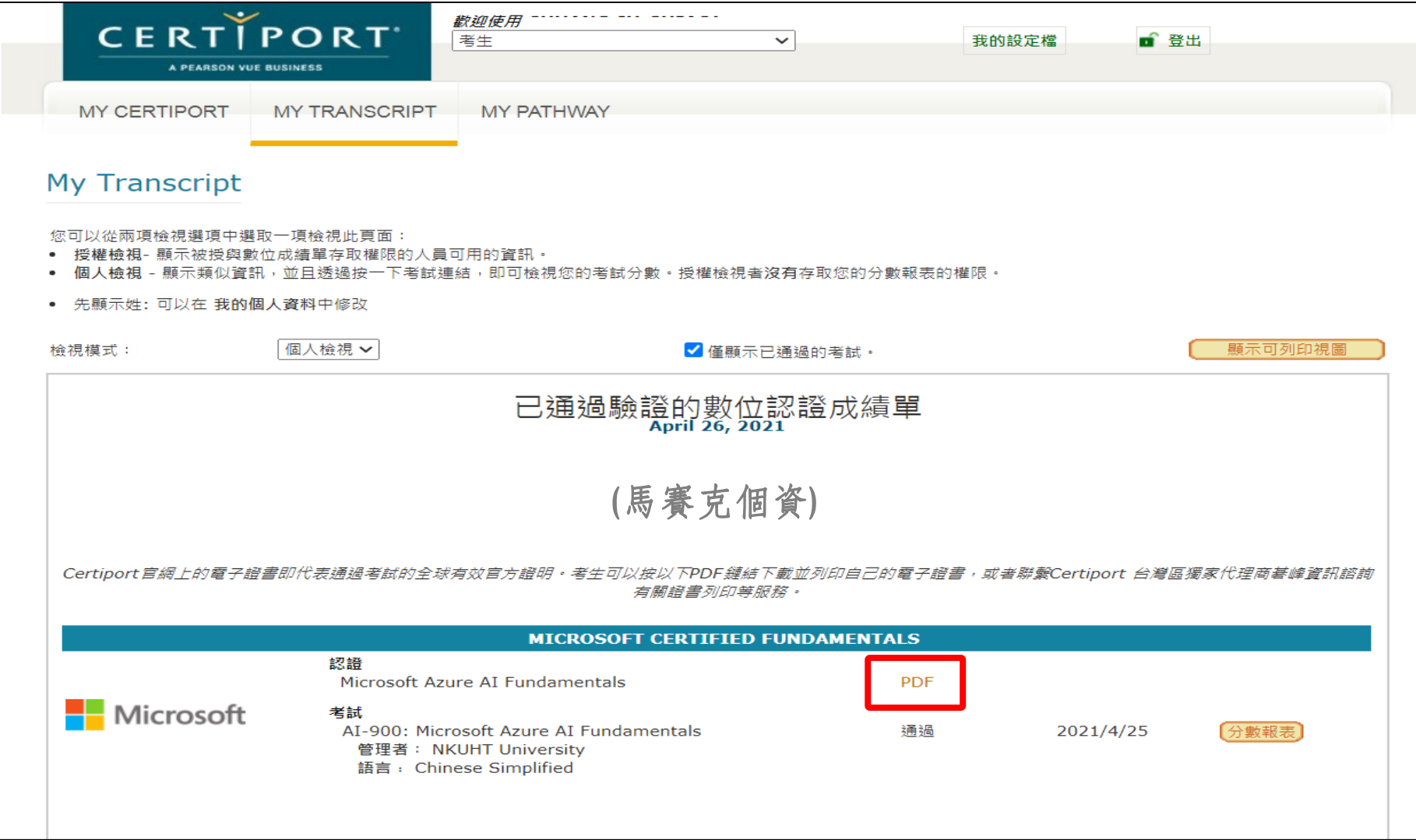

### CERTIPORT>登錄>MY TRANSCRIPT>證照下載列印

#會看到自己的證照,並下載列印(一般用紙A4黑白即可)

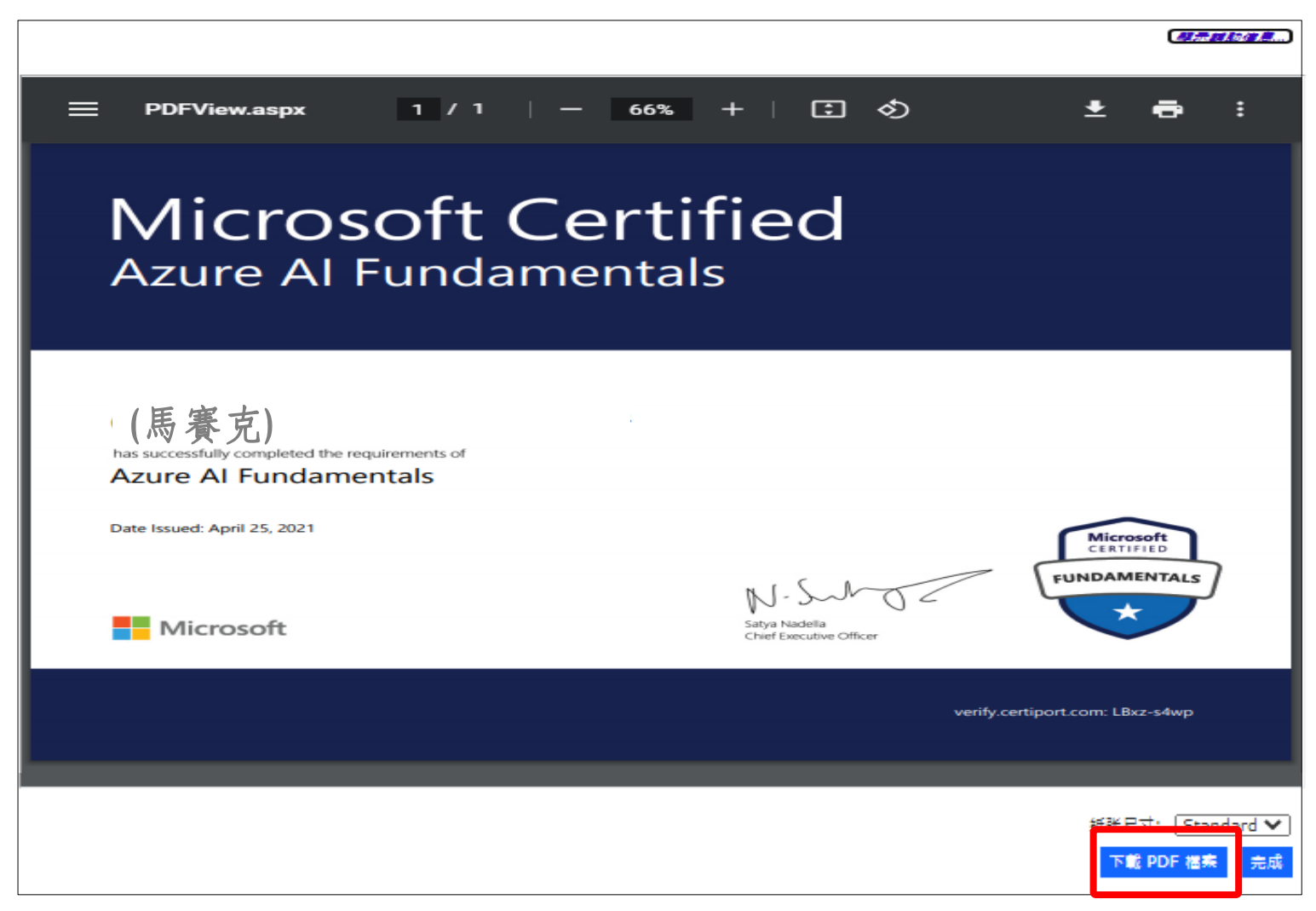

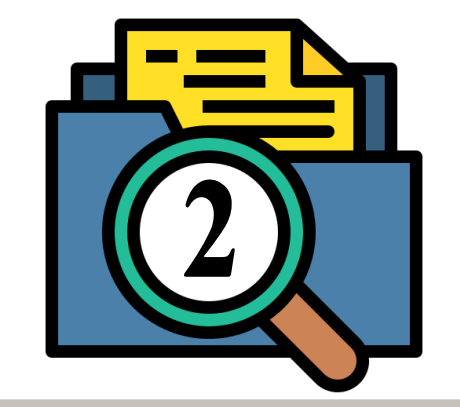

# 繳交至系辦給系助

☑等待獎勵金入帳